**Handbuch**

**"Sync-and-Share Dienst Hessenbox"**

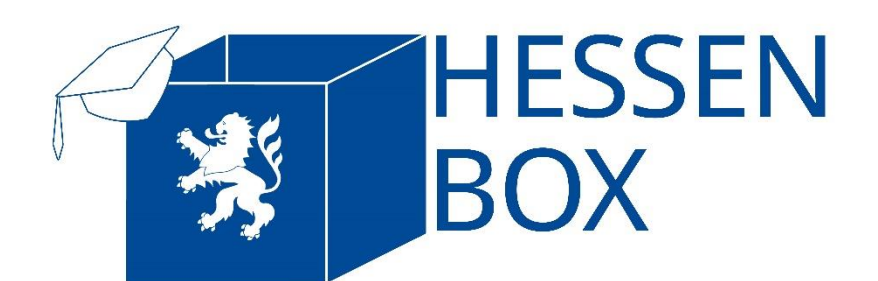

Herausgeber Philipps-Universität Marburg Hochschulrechenzentrum Hans-Meerwein-Straße 35032 Marburg hessenbox@hrz.uni-marburg.de +49 6421 28282 Mo-Fr: 08:00-18:00 Uhr

# **I. Inhaltsübersicht**

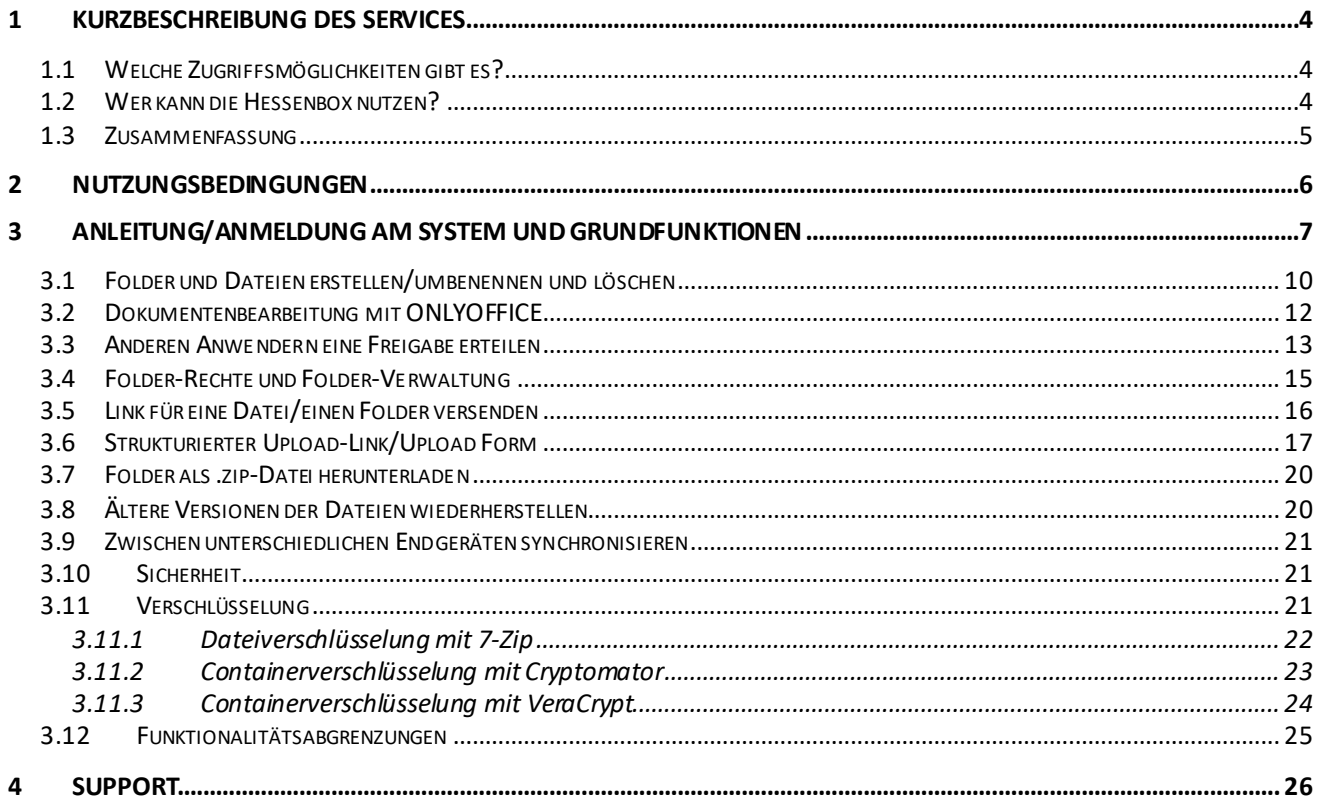

## **II. Abbildungsverzeichnis**

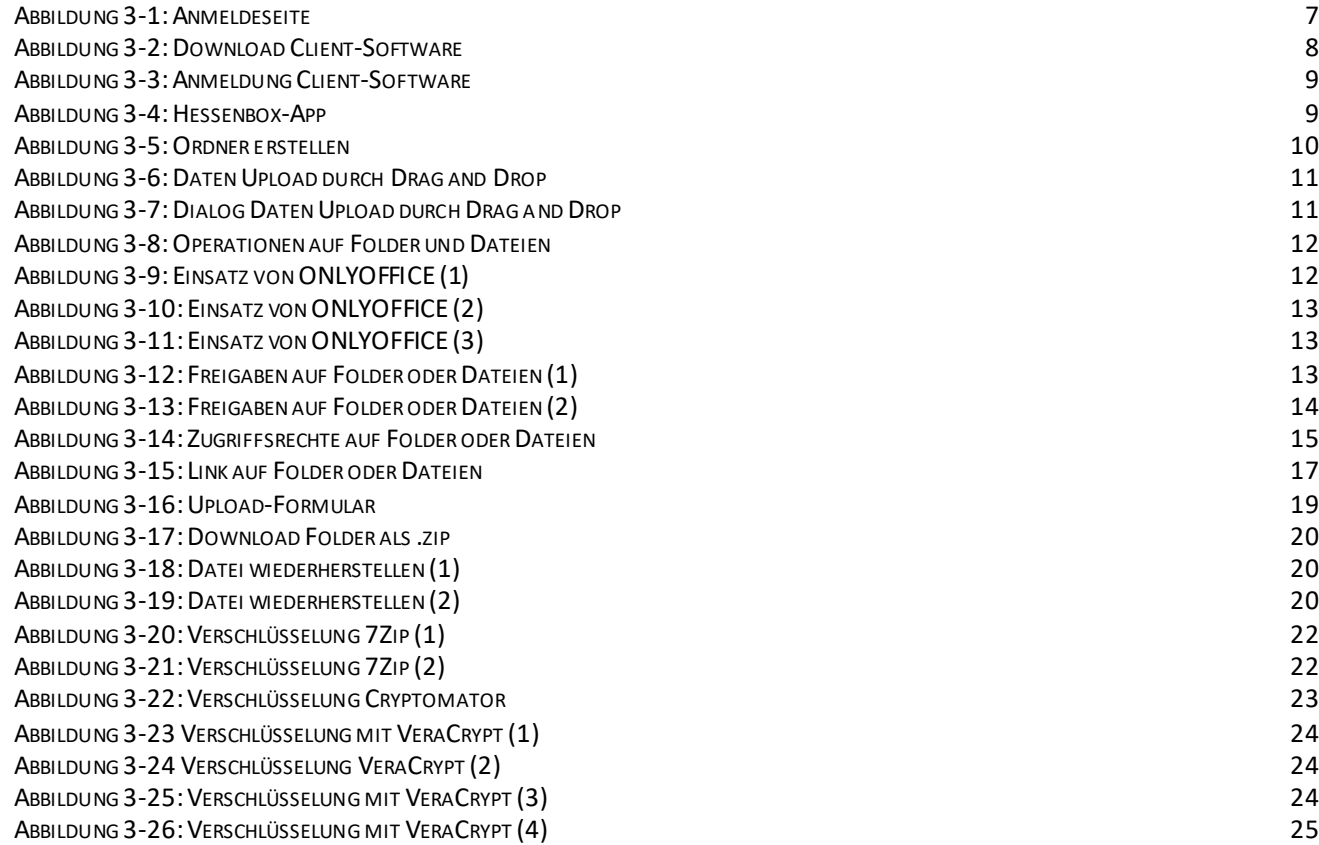

#### **1 Kurzbeschreibung des Services**

Die Hessenbox stellt ein plattformunabhängiges Sync&Share-System der hessischen Hochschulen dar, die eine datenschutz- und urheberrechtlich konforme Alternative zu den kommerziellen Services anbietet.

Der Service erlaubt große Dateien online zu speichern und zwischen verschiedenen Geräten automatisch zu synchronisieren, so dass die Daten immer aktuell abrufbar sind - egal ob man mit einem Desktop-PC, Notebook oder Smartphone auf sie zugreift.

Zudem speichert die Hessenbox (je nach Einstellung) gelöschte und frühere Versionen Ihrer Dateien. Falls Sie einen Fehler gemacht haben, können Sie also ältere Versionen Ihrer Dateien wiederherstellen und mit diesen weiterarbeiten.

Darüber hinaus bietet Ihnen die Hessenbox die Möglichkeit, darin gespeicherte Daten anderen Personen - z.B. Beschäftigten oder Studierenden ihrer Hochschule, aber auch Externen - zugänglich zu machen. Sie können selbst steuern, wer welche Art von Zugriff auf Ihre Daten erhält und haben selbst die Möglichkeit, Externen einen Zugang zum System einzurichten.

Das Sync&Share-System der Hessenbox basiert auf der Software PowerFolder und ist sehr gut dazu geeignet, in Ihrer Arbeitsgruppe oder in ihren Projekten mit externen Partnern Daten zu speichern und auszutauschen.

## **1.1 Welche Zugriffsmöglichkeiten gibt es?**

Die Hessenbox-Clientsoftware steht für alle gängigen Gerätearten und Betriebssysteme (Windows, MAC, Linux, iOS und Android) zur Verfügung. Sie können natürlich auch per Web-Browser auf die Hessenbox zugreifen.

### **1.2 Wer kann die Hessenbox nutzen?**

Studierenden und Bediensteten der Philipps-Universität Marburg stehen jeweils eine Speicherkapazität von 30GB zur Verfügung. Externe können, wenn ihnen ein Zugang zum System eingerichtet wird, die Hessenbox ohne eigene Quota nutzen und haben somit nur Zugriff auf den freigegebenen Inhalt.

## **1.3 Zusammenfassung**

Die Hessenbox stellt folgende Funktionalitäten zur Verfügung:

- 30GB Speicherplatz
- Möglichkeit, Daten zentral zu speichern und mobil auf sie zuzugreifen
- Synchronisation der Daten
- Versionierung der Dateien
- Teilen von Dateien mit anderen Beschäftigten und Studierenden der Hochschule, Personen mit Gast-Account sowie mit Externen, die Zugriff erteilt bekommen haben
- Herunterladen der Dateien durch Personen, die einen Link zugeschickt bekommen haben
- Die Hessenbox ist sehr gut einsetzbar in Arbeitsgruppen oder in Projekten mit externen Partnern, um Daten zu speichern und auszutauschen
- Die Hessenbox basiert auf der Software PowerFolder

## **2 Nutzungsbedingungen**

Es gelten die allgemeinen Nutzungsbedingungen, sowie die IT-Nutzungsordnung der Philipps-Universität Marburg

IT-Nutzungsordnung der Hessenbox:

<https://hessenbox.uni-marburg.de/tos>

#### **3 Anleitung/Anmeldung am System und Grundfunktionen**

Die wichtigsten Informationen finden Sie in der Kurzanleitung. Auf den Seiten des Herstellers PowerFolder finden Sie eine ausführliche Dokumentation der Client-Software.

Des Weiteren stellt die Universität ein FAQ zur Beantwortung häufig gestellter Fragen unter diesem Link bereit:<https://www.uni-marburg.de/de/hrz/dienste/sync-share/hessenbox-faq> Ein Video zur Vorstellung der Hessenbox sowie deren Funktionen finden Sie unter dem folgenden Link: [https://www.youtube.com/watch?v=F\\_H2Y-UQ4mE](https://www.youtube.com/watch?v=F_H2Y-UQ4mE)

Direkter Link zum Login der Hessenbox:<https://hessenbox.uni-marburg.de/login>

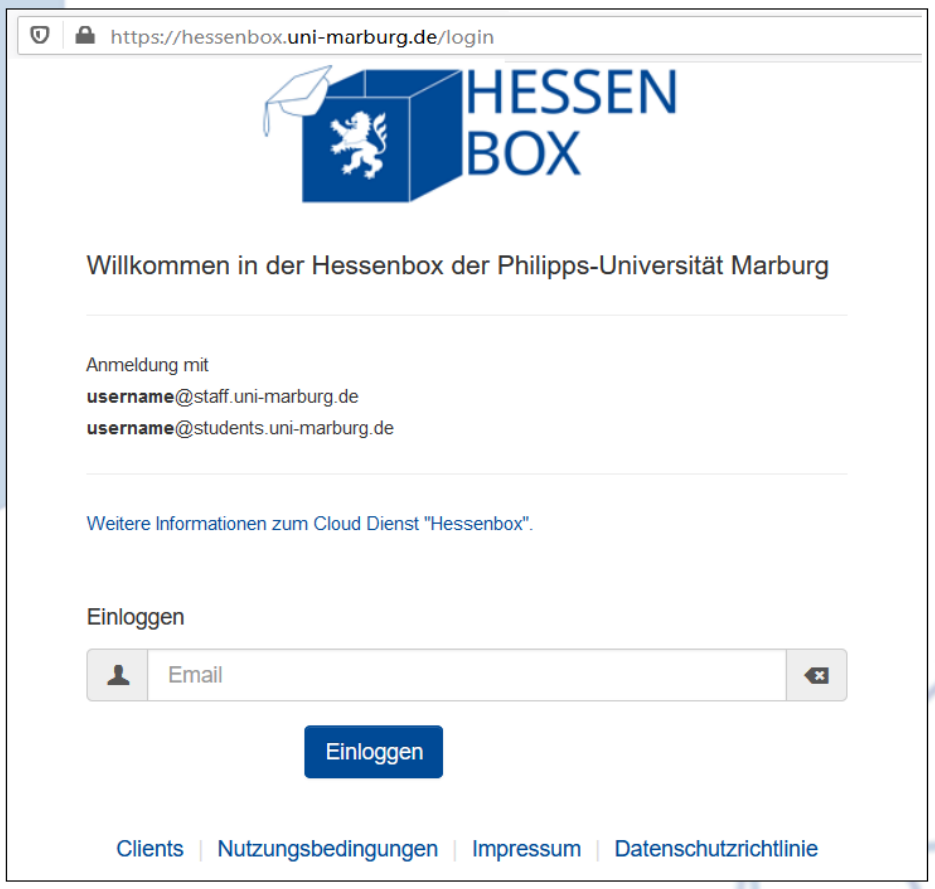

#### **Abbildung 3-1: Anmeldeseite**

Nach dem Öffnen der Login-Seite klicken Sie in das Eingabefeld "Email" und geben dort Ihre Staff- oder Studentsadresse an. Geben Sie abschließend Ihre Kennung bzw. Kennwort ein und schließen Sie die Eingabe mit Enter ab.

Login über das Hessenbox-Portal: [https://hessenbox.de](https://hessenbox.de/)

Über das Hessebox-Portal werden alle Nutzer der föderierten Standorte automatisch zur Login Seite Ihrer Universität navigiert.

Nach dem Aufruf des Hessenbox-Portals wird die Login-Seite eines föderierten Standortes angezeigt.

Somit kann es vorkommen, dass zunächst die Login-Seite einer anderen Universität angezeigt wird. Geben Sie in jedem Fall die Logindaten Ihrer Universität an. Im Anschluss leitet das System Sie zur Login Seite der Zieluniversität weiter.

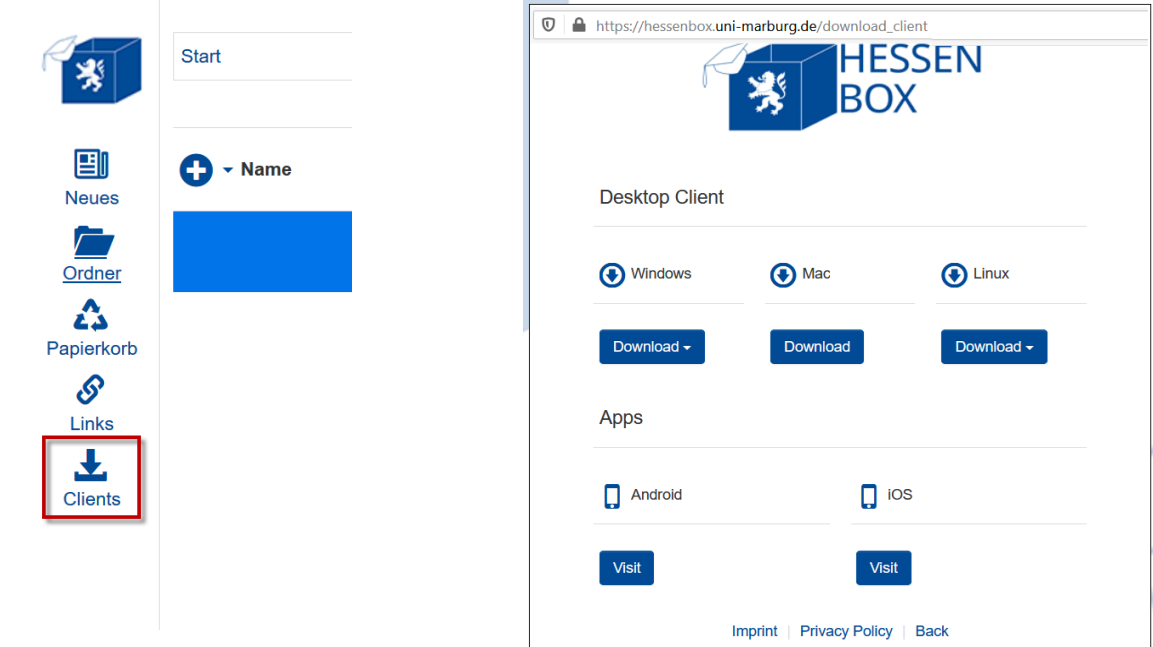

Download der Client-Software: [https://hessenbox.uni-marburg.de/download\\_client](https://hessenbox.uni-marburg.de/download_client)

#### **Abbildung 3-2: Download Client-Software**

Nach der Installation des Clients werden Sie aufgefordert, sich anzumelden.

**WICHTIG:** Im Feld "Email" geben Sie die Staff- oder Studentsadresse an.

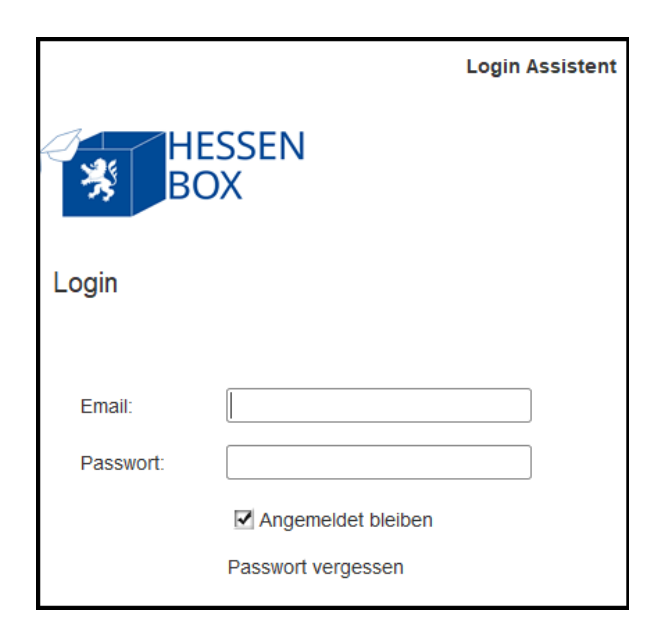

**Abbildung 3-3: Anmeldung Client-Software**

Starten Sie die App und tippen Sie auf das vorgegebene Feld "Email/Benutzername" um dort Ihre Students- Staff-E-Mailadresse zu hinterlegen.

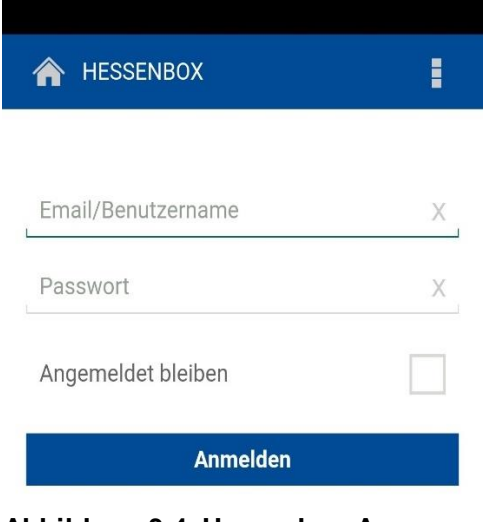

**Abbildung 3-4: Hessenbox-App**

## **3.1 Folder und Dateien erstellen/umbenennen und löschen**

Jede/r Anwender/in kann neue Ordner/Folder anlegen, eigene Ordner/Folder umbenennen sowie löschen. Innerhalb der Folder und Unterverzeichnisse, können vom Anwender Dateien hochgeladen, umbenannt oder gelöscht werden.

Durch betätigen des Ordner-/Plus-Buttons erscheint folgendes Pop-up-Fenster. Hier geben Sie den gewünschten Namen des Ordners ein und bestätigen dies, indem Sie auf den Erstellen-Button drücken.

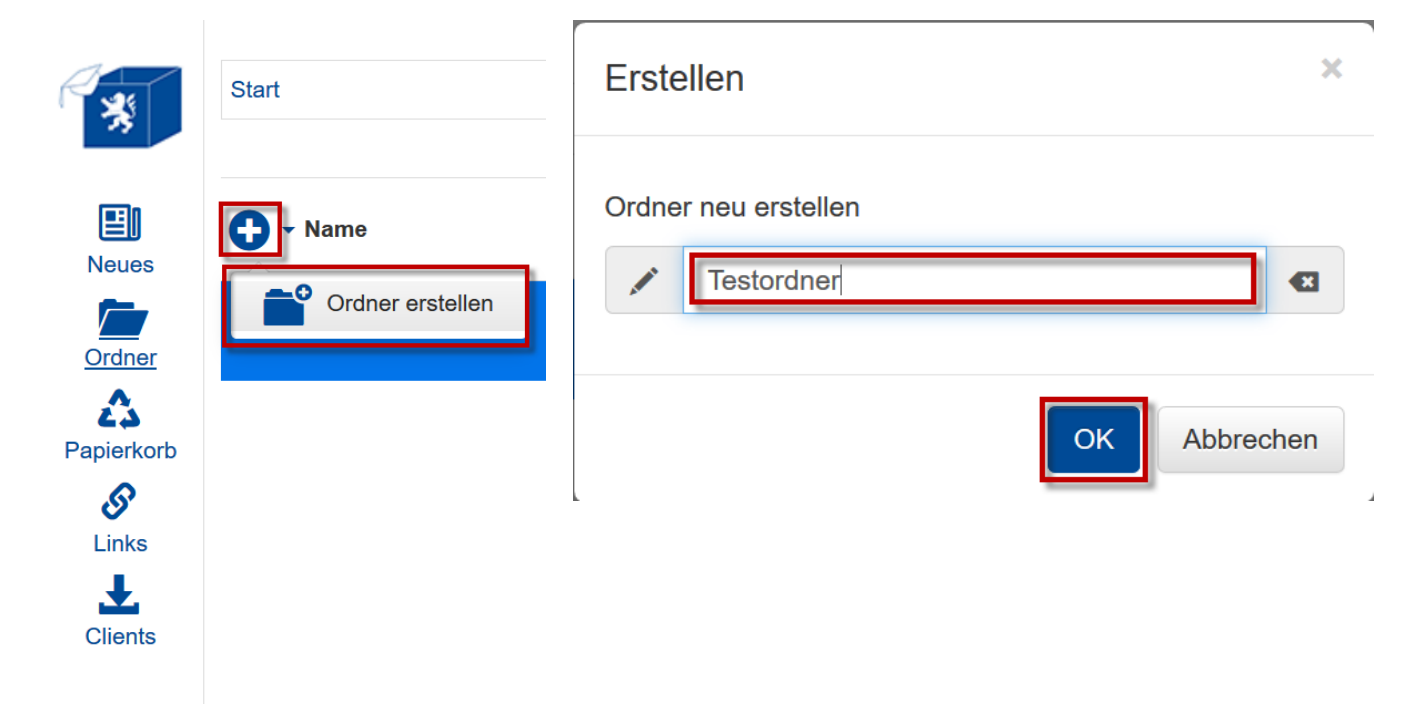

**Abbildung 3-5: Ordner erstellen**

In diesem Folder können Sie nun durch Drücken des Plus-Buttons wiederum einen Ordner erstellen oder durch Drag and Drop hochladen, dazu ziehen Sie einen Ordner oder Dateien jeglicher Art in die weiße Fläche im Bereich des Ordners:

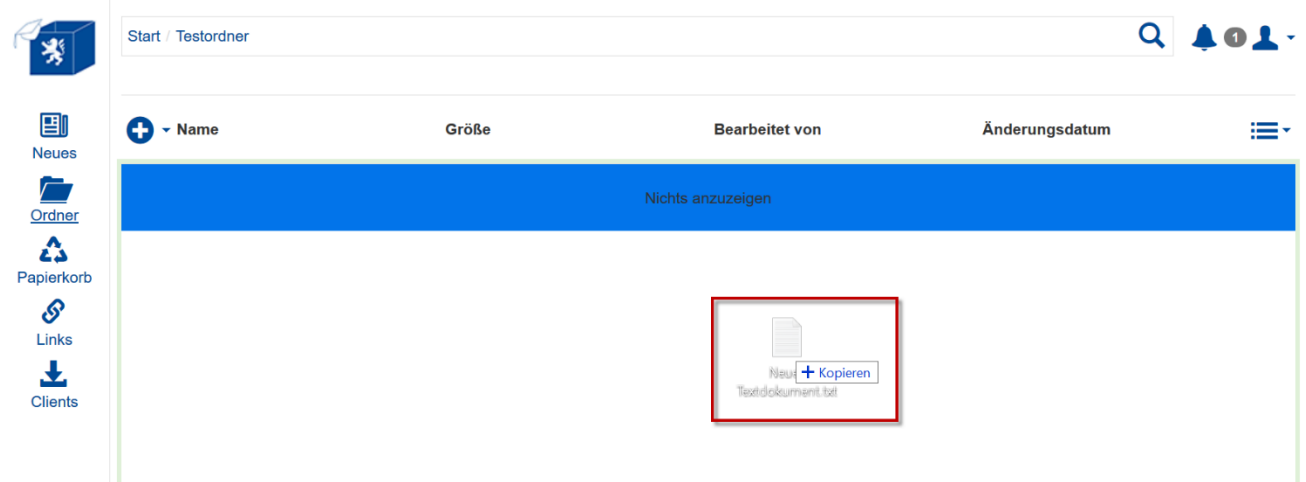

#### **Abbildung 3-6: Daten Upload durch Drag and Drop**

Im folgenden Dialog können Sie die Aktion bestätigen, abbrechen oder weitere Dateien bzw. Verzeichnisse hinzufügen.

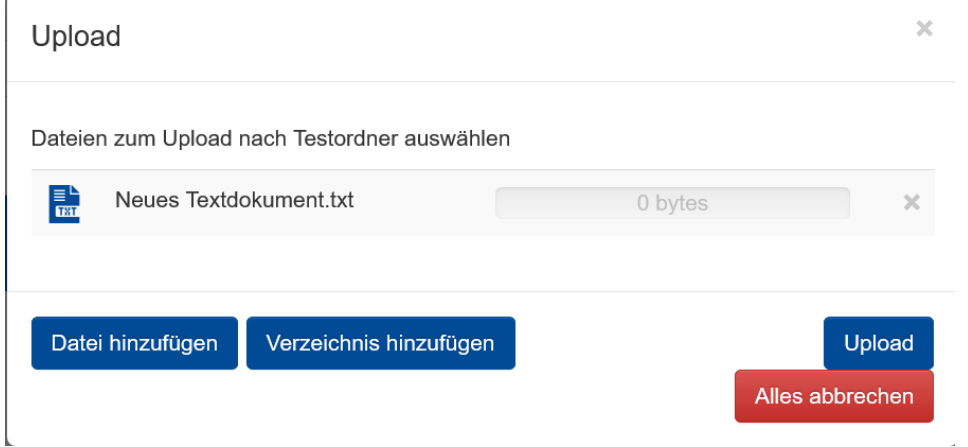

#### **Abbildung 3-7: Dialog Daten Upload durch Drag and Drop**

Operationen wie z.B. umbenennen und kopieren auf Folder oder Dateien können angewendet werden indem man mit dem Mauszeiger über das Element fährt und das Element im eingeblendeten Kästchen markiert.

|                      |   | Start / Testordner              |         |                |                                                            | $Q$ $Q$ |
|----------------------|---|---------------------------------|---------|----------------|------------------------------------------------------------|---------|
| 團<br><b>Neues</b>    | ┌ | Neues Textdokument.txt Abwählen |         |                | Download M Umbenennen S Kopieren S Ausschneiden in Löschen |         |
| $\sqrt{ }$<br>Ordner |   | Neues Textdokument.txt          | 0 bytes | Max Mustermann | Vor 11 Minute(n)                                           |         |
| Δ<br>Papierkorb      |   |                                 |         |                |                                                            |         |
| ଙ<br>Links           |   |                                 |         |                |                                                            |         |
| <b>Clients</b>       |   |                                 |         |                |                                                            |         |

**Abbildung 3-8: Operationen auf Folder und Dateien**

### **3.2 Dokumentenbearbeitung mit ONLYOFFICE**

Die Hessenbox ermöglicht die Anzeige vieler Dateitypen und auch das Collaborative Bearbeiten von Dokumenten durch mehrere Benutzer gleichzeitig. Ermöglicht wird dies durch das Zusatzprodukt ONLYOFFICE, welches vollständig in die Hessenbox integriert ist.

Zur Bearbeitung von Dokumenten müssen die Benutzer Schreibberechtigungen auf den Folder/die Datei haben.

Klicken Sie das anzuzeigende oder zu bearbeitende Dokument einfach an. Wenn die Anzeige/Bearbeitung durch ONLYOFFICE unterstützt wird, öffnet sich ein neuer Tab-Reiter im Browser mit dem Dokument.

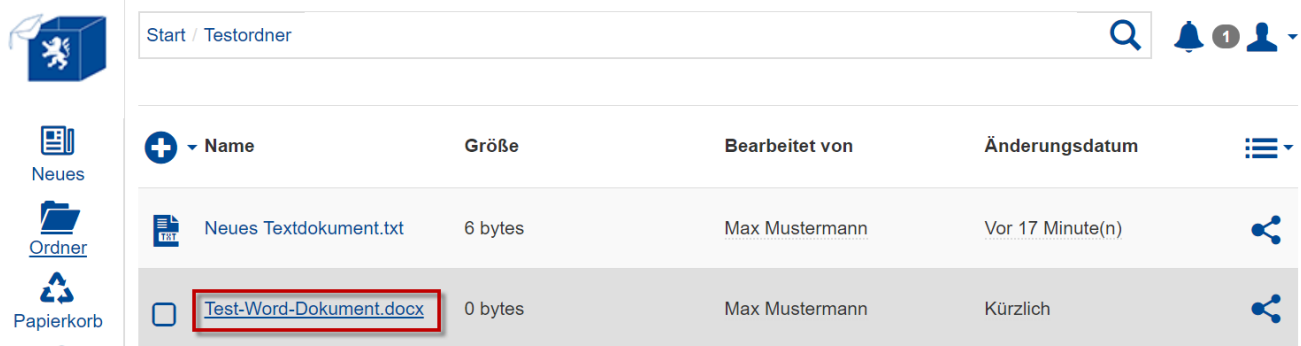

**Abbildung 3-9: Einsatz von ONLYOFFICE (1)**

| ONLYOFFICE             |                     |                                                            | File<br>Home         | Insert                                                                                                    | Layout | References              | Collaboration                                                                             | <b>Plugins</b> |                      |        |            | <b>Test-Word-Dokument docx</b>                                                         |                                      |               |                                             | 231    |                         |
|------------------------|---------------------|------------------------------------------------------------|----------------------|----------------------------------------------------------------------------------------------------|--------|-------------------------|-------------------------------------------------------------------------------------------|----------------|----------------------|--------|------------|----------------------------------------------------------------------------------------|--------------------------------------|---------------|---------------------------------------------|--------|-------------------------|
| $\oplus$<br>Fo         | 量<br>$\overline{r}$ | 盾<br>$\sim$                                                | Courier New<br>$B$ / | $\underline{U} \quad \xrightarrow{G} \quad A^2 \quad A_2 \quad \xrightarrow{ab} \sim \underline{A} \sim \bigotimes \sim$ |        | $\sqrt{11}$ $\sqrt{11}$ | 日々に々阳々理 理 回り<br>▣<br>$\mathbf{I}$ $\mathbf{I}$<br>王                                       | $\P$ .         | $\circ$ B.<br>₿<br>♂ | Normal | No Spacing | Headin                                                                                 | Heading                              | Heading:      | <b>Heading 4</b>                            |        | $\checkmark$            |
| $\alpha$               | $\overline{L}$      |                                                            |                      |                                                                                                    |        |                         | $-1$ + 1 + 2 + 1 + 1 + 1 + $\chi$ + 1 + 1 + 1 + 2 + 1 + 3 + 1 + 4 + 1 + 5 + 1 + 8 + 1 + 7 |                |                      |        |            |                                                                                        | $1 + 16 + \lambda + 17 + 1 + \cdots$ |               | Line Spacing<br>Multiple                    | 1 €    |                         |
| $\overline{\boxminus}$ |                     |                                                            |                      |                                                                                                    |        |                         |                                                                                           |                |                      |        |            |                                                                                        |                                      |               | Paragraph Spacing<br>After<br>Before<br>-A- | $\sim$ | 目                       |
| 屆                      |                     | Das ist ein Testdokument zur Demonstration von ONLYIFFICE. |                      |                                                                                                    |        |                         |                                                                                           |                |                      |        |            | $0 \text{ cm}$ $\degree$<br>Don't add interval between<br>paragraphs of the same style | $0 \text{ cm}$ $\degree$             | $\boxed{P^n}$ |                                             |        |                         |
| $\equiv$               |                     |                                                            |                      |                                                                                                    |        |                         |                                                                                           |                |                      |        |            |                                                                                        | Background color                     |               | 日                                           |        |                         |
| $\odot$                |                     |                                                            |                      |                                                                                                    |        |                         |                                                                                           |                |                      |        |            |                                                                                        |                                      |               | Show advanced settings                      |        | $\Box$                  |
|                        |                     |                                                            |                      |                                                                                                    |        |                         |                                                                                           |                |                      |        |            |                                                                                        |                                      |               |                                             |        | $\lbrack \cdot \rbrack$ |

**Abbildung 3-10: Einsatz von ONLYOFFICE (2)**

| <b>CONLYOFFICE</b><br>Plugins<br>Collaboration<br>References<br>Lavout<br>Home Insert                                                                                                    | Test-Word-Dokument.docx | $23^2 =$     | <b>ONLYOFFICE</b> | File        | Home | Insert | Lavout         | References Collaboration > Test-Word-Dokum                 |                        |
|----------------------------------------------------------------------------------------------------|-------------------------|--------------|-------------------|-------------|------|--------|----------------|------------------------------------------------------------|------------------------|
| → 11 -> A >   트~는~도~로 로 エ~  ⊘ Be~<br>Courier New<br><b>Contract</b><br>$\mathbf{r} \cdot \alpha \mathbf{B} / \mathbf{B} \pm \mathbf{F} \mathbf{A} \mathbf{B} \mathbf{B} \mathbf{A} \mathbf{B} \mathbf{B} \mathbf{A} \mathbf{B} \mathbf{B} \mathbf{A} \mathbf{B} \mathbf{B} \mathbf{A} \mathbf{B} \mathbf{B} \mathbf{A} \mathbf{B} \mathbf{B} \mathbf{A} \mathbf{B} \mathbf{B} \mathbf{A} \mathbf{B} \mathbf{B} \mathbf{A} \mathbf{B} \mathbf{A} \mathbf{B} \mathbf{A} \mathbf{B} \mathbf{A} \mathbf$ | No Spacing<br>Normal    | $\checkmark$ | 看 看               | Courier New |      |        |                | v 11 - 이스 V   분야는 > 보야료 - 패 - 회사                           | $\otimes$ $\mathbb{R}$ |
|                                                                                                    |                         |              | $\sim$ $\sim$     |             |      |        |                | B / ਪੁ + 2 A 2 2 × A > ⊙ × B = 三 三 ■ ■ ×   ♂ △             |                        |
| $\textstyle \boxplus$                                                                                                    |                         |              |                   |             |      |        |                |                                                            |                        |
| 屆                                                                                                    |                         |              |                   |             |      |        |                |                                                            |                        |
| Das ist ein Testdokument zur Demonstration von ONLYOFFICE.                                                                                                    |                         |              |                   |             |      |        |                |                                                            |                        |
| $\begin{bmatrix} 1 \\ 0 \end{bmatrix}$<br><b>Helene Musterfrau</b><br>Hier sth                                                                                                    |                         |              |                   |             |      |        |                |                                                            |                        |
|                                                                                                    |                         |              |                   |             |      |        |                | Das ist ein Testdokument zur Demonstration von ONLYOFFICE. |                        |
|                                                                                                    |                         |              |                   | Hier sch    |      |        | Max Mustermann |                                                            |                        |
|                                                                                                    |                         |              |                   |             |      |        |                |                                                            |                        |

**Abbildung 3-11: Einsatz von ONLYOFFICE (3)**

## **3.3 Anderen Anwendern eine Freigabe erteilen**

Andere Anwender und auch Externe können zu einem Folder "eingeladen" werden. Das heißt, sie bekommen Zugang zu dem ganzen Folder (auf der obersten Ebene) und zu allen Unterverzeichnissen und Dateien, die sich darin befinden. Ob der neue Anwender nur Leseoder auch Schreibrechte hat, entscheidet der Besitzer des Folders. Dazu klicken Sie auf das Symbol < hinter dem Folder bzw. der Datei.

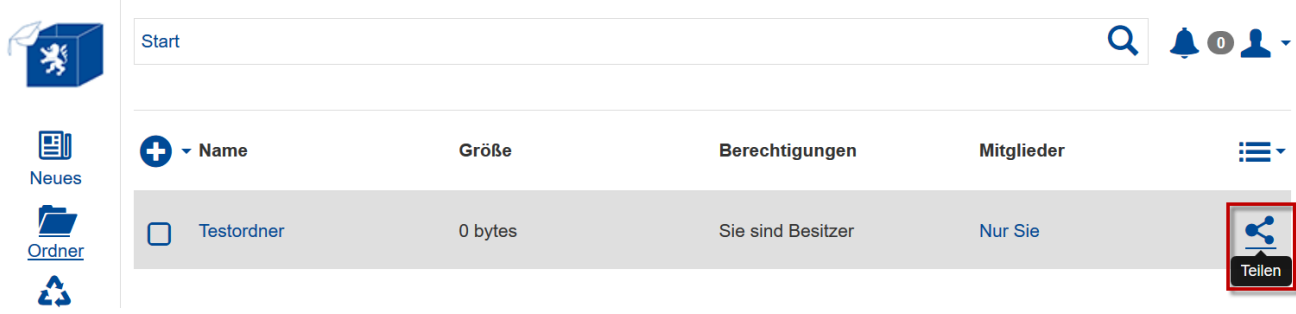

**Abbildung 3-12: Freigaben auf Folder oder Dateien (1)**

Im folgenden Dialog kann eingesehen werden, wer bereits Zugriff auf diesen Folder/diese Datei hat.

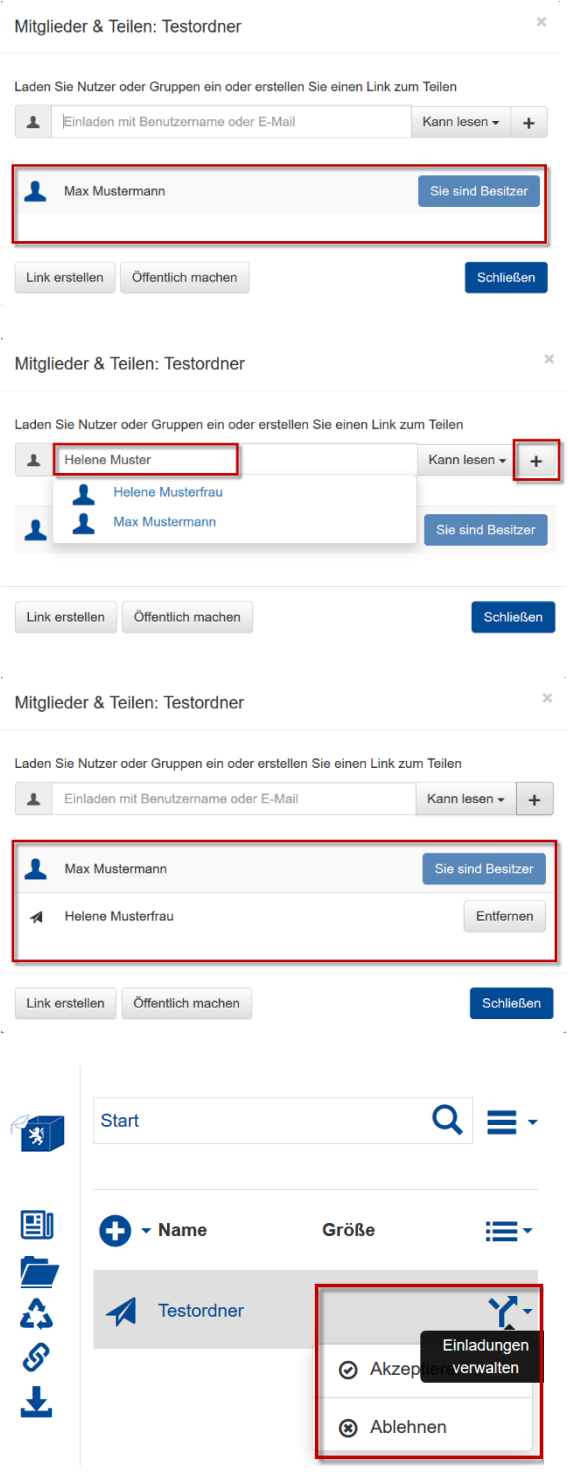

**Abbildung 3-13: Freigaben auf Folder oder Dateien (2)**

Die Benutzer mit Zugriff auf den Folder/die Datei werden hier angezeigt.

Abgesehen vom Besitzer hat niemand Zugriff auf den Folder.

Sowohl interne als auch externe Benutzer werden über ihre Mailadresse eingeladen.

Die hinzugefügte Person muss Ihre Einladung annehmen.

Die Benutzer mit Zugriff auf den Folder/die Datei werden hier angezeigt.

Über den Button "Entfernen" kann die Freigabe wieder gelöscht werden.

Der eingeladene kann über den Button  $Y^*$  die Einladung "Akzeptieren" oder "Ablehnen".

## **3.4 Folder-Rechte und Folder-Verwaltung**

Nachdem eine Einladung angenommen wurde, können die Zugriffsrechte nachträglich angepasst werden. Es existiert auch die Möglichkeit einen anderen Anwender zum Besitzer des Folders zu machen, sofern dieser zustimmt.

Dadurch verliert man selbst diese Berechtigung. Die sich in dem Folder befindenden Daten werden in den Speicher des neuen Besitzers verschoben, sofern dieser hierbei zustimmt.

Der Besitzer hat jederzeit die Möglichkeit, bei den bestehenden Mitgliedern des Folders Zugriffsrechte anzupassen (Lesen/Lesen und Schreiben) oder einem Mitglied die Zugriffsrechte wieder zu entziehen.

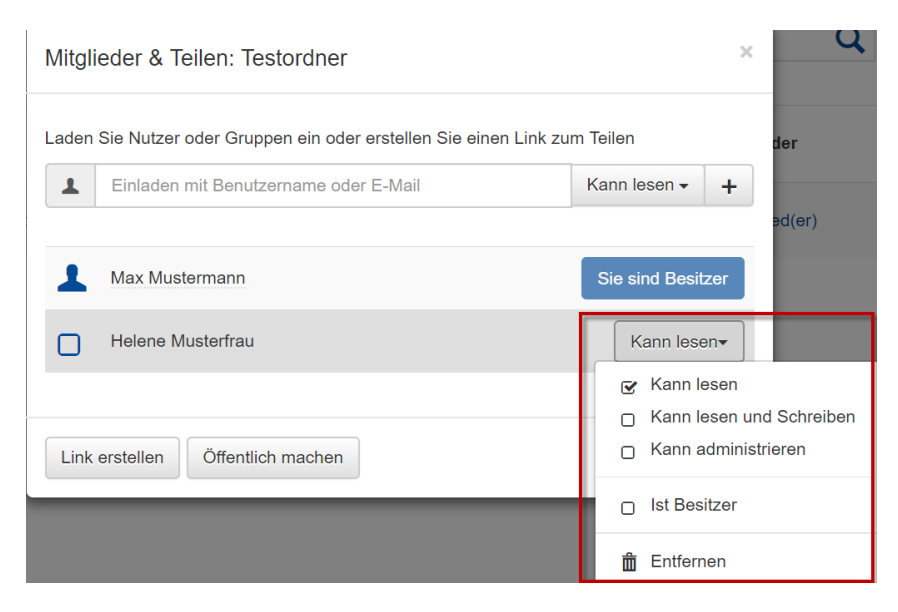

**Abbildung 3-14: Zugriffsrechte auf Folder oder Dateien**

### **3.5 Link für eine Datei/einen Folder versenden**

Neben der Freigabe von Foldern/Dateien für angemeldete Benutzer existiert die Möglichkeit, einen Download-Link zu einer bestimmten Datei oder zu einem Folder/Verzeichnis zu generieren. Dieser Download-Link kann verschickt werden. Die Personen müssen keinen Benutzer besitzen und sich nicht anmelden um den Link nutzen zu können. Damit bekommt er/sie die Möglichkeit die Datei/en herunterzuladen und bei sich lokal zu speichern. Es gibt die Möglichkeiten die Anzahl der Downloads zu begrenzen, den Link mit einem Passwort zu schützen und ein Ablaufdatum festzulegen.

Dazu klicken Sie auf das Symbol < hinter dem Folder bzw. der Datei.

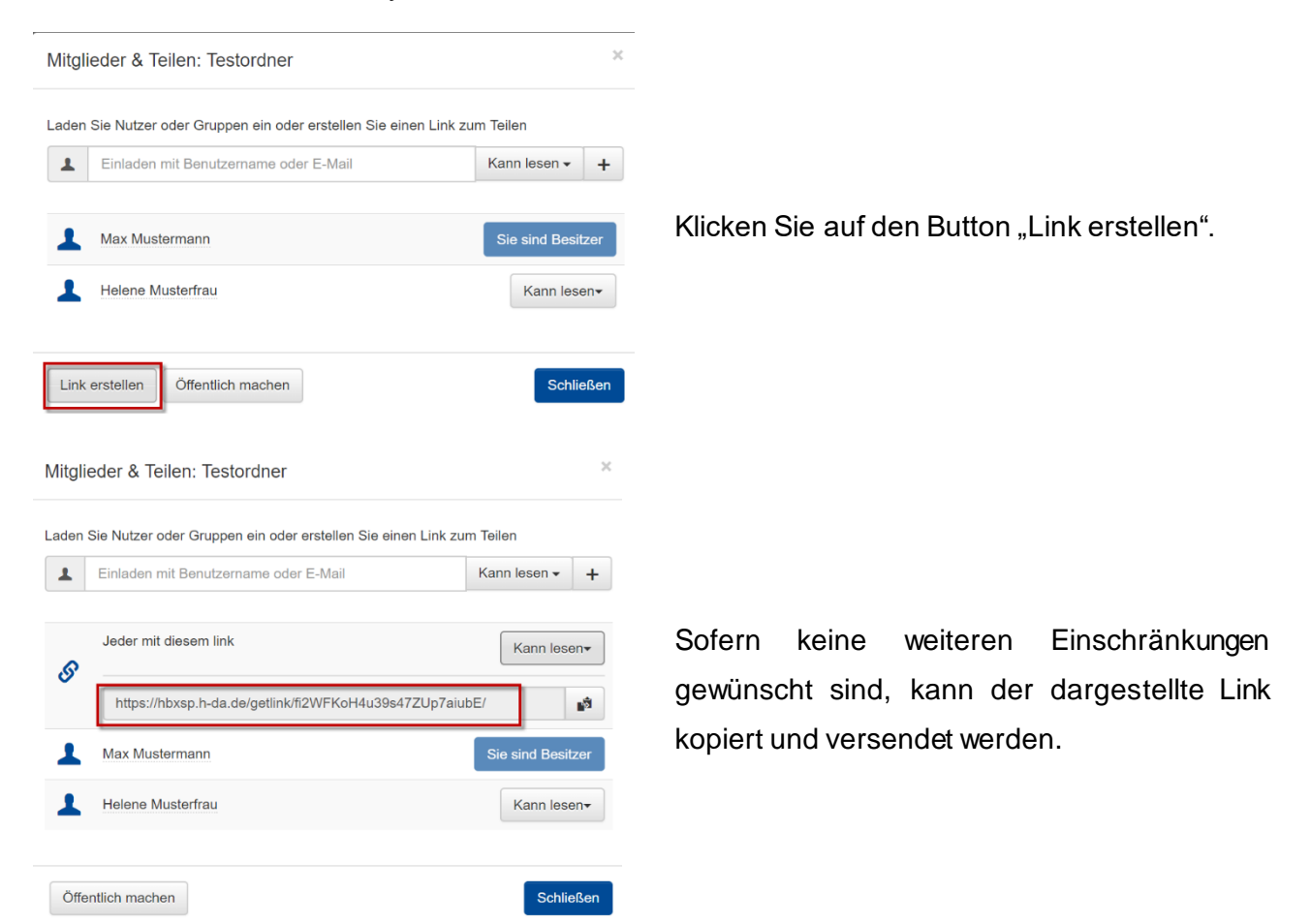

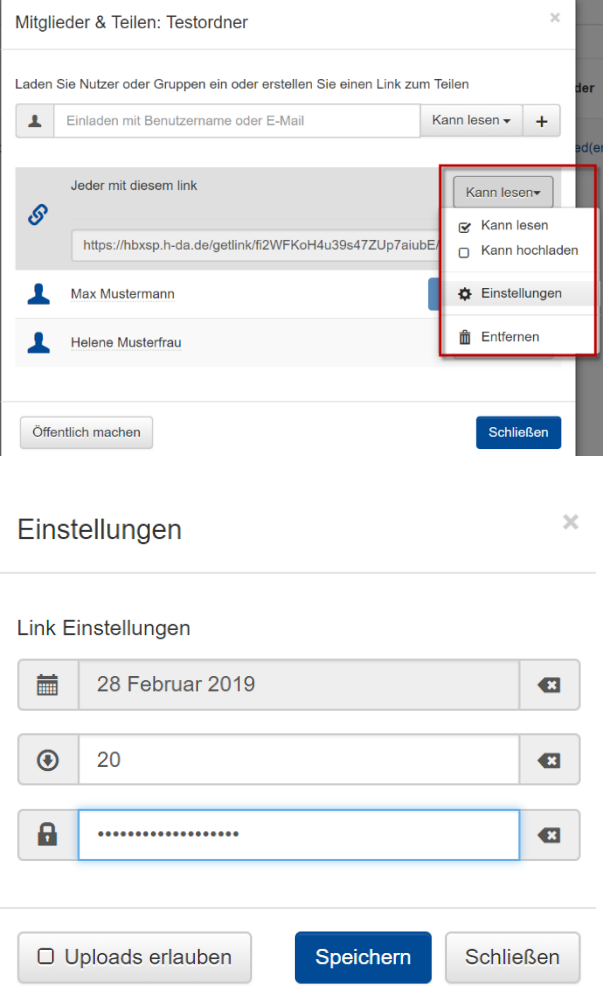

Möchten Sie die Anzahl der Downloads zu begrenzen, den Link mit einem Passwort schützen oder ein Ablaufdatum festlegen, klicken Sie auf den Button für die Zugriffsverwaltung und wählen den Punkt "Einstellungen".

Im Dialogfenster können Sie die gewünschten Einstellungen vornehmen.

**Abbildung 3-15: Link auf Folder oder Dateien**

## **3.6 Strukturierter Upload-Link/Upload Form**

Neben den bekannten Möglichkeiten Verzeichnisse über einen Link mit Lese- und ggfls. Schreibberechtigungen freizugeben haben Sie mit dem Upload-Formular die Möglichkeit, eine reine Upload-Funktionalität zur Verfügung zu stellen. Die Daten werden dabei strukturiert im Ordner abgelegt.

Diese Funktionalität ist beispielsweise dann sinnvoll, wenn Unterlagen im Rahmen einer Vorlesung abgegeben werden müssen (Praktika, Aufsätze etc.).

 $\overline{a}$ 

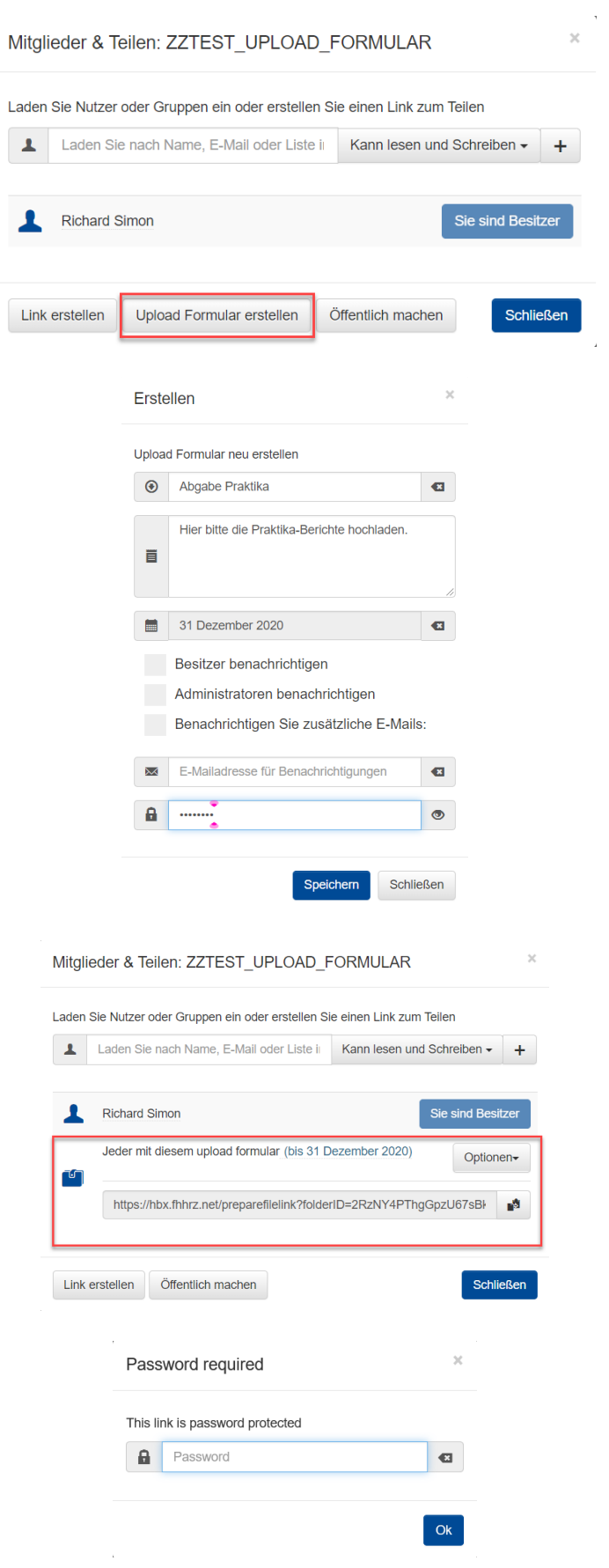

Klicken Sie auf den Button "Upload Formular erstellen".

Im nächsten Schritt können Sie dem Formular einen Namen geben und einen beschreibenden Text formulieren.

Weiterhin können Sie definieren, bis wann der Link aktiv bleiben soll und auch ein Passwort für das hochladen der Daten vergeben.

Nach dem Speichern der Einstellungen erhalten Sie den Link zum Upload Formular, den Sie versenden können.

Falls Sie ein Passwort vergeben haben, werden die Anwender bei Nutzung des Links zunächst aufgefordert, dass Passwort einzugeben.

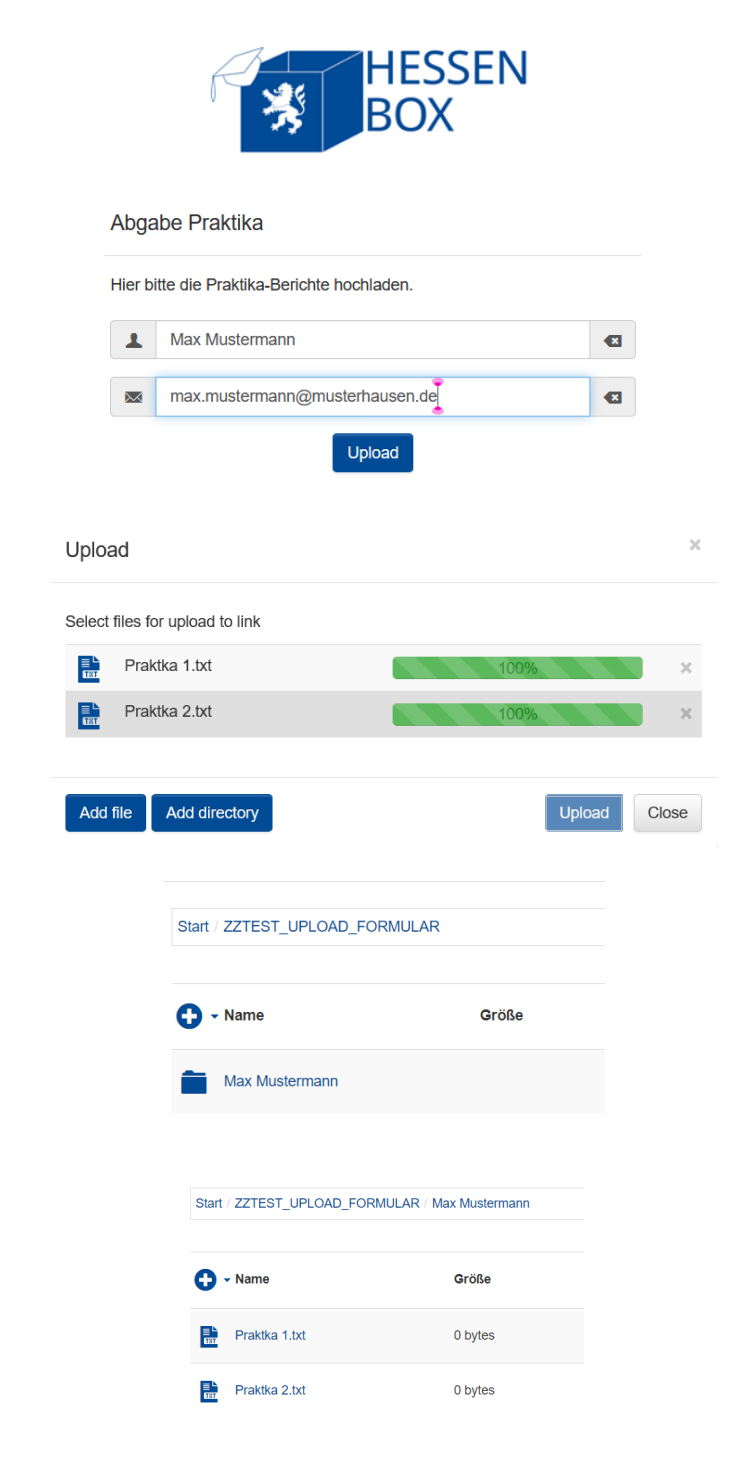

**Abbildung 3-16: Upload-Formular**

Um die Daten strukturiert im Ordner abzulegen, werden die Anwender nach Ihrem Namen gefragt. Das System erstellt dann einen entsprechenden Unterordner mit dem angegebenen Namen.

Es können mehrere Dateien gleichzeitig oder ein ganzer Ordner hochgeladen werden.

Das Ergebnis ist ausschließlich für den Inhaber des Accounts sichtbar, aus dem der Upload-Link versendet worden ist. Das System hat entsprechende Unterordner angelegt.

In den Unterordner finden sich die hochgeladenen Dateien wieder.

## **3.7 Folder als .zip-Datei herunterladen**

Markieren Sie zum Downloaden eines Folders als ZIP-Datei den gewünschten Folder und wählen dann die Option "Download" aus.

|                       | Start                  |                     |                                             | 101. |
|-----------------------|------------------------|---------------------|---------------------------------------------|------|
| 圕<br><b>Neues</b>     |                        | Testordner Abwählen | Download Mumbenennen   mumbenennen   mumber |      |
| 广<br>Ordner           | Ø<br><b>Testordner</b> | 0 bytes             | Sie sind Besitzer<br>2 Mitglied(er)         |      |
| △<br>Papierkorb<br>\$ |                        |                     |                                             |      |

**Abbildung 3-17: Download Folder als .zip**

## **3.8 Ältere Versionen der Dateien wiederherstellen**

Je nach der Einstellung können bis zu 25 Versionen einer Datei gespeichert werden, um dann die älteren Versionen wiederherstellen zu können.

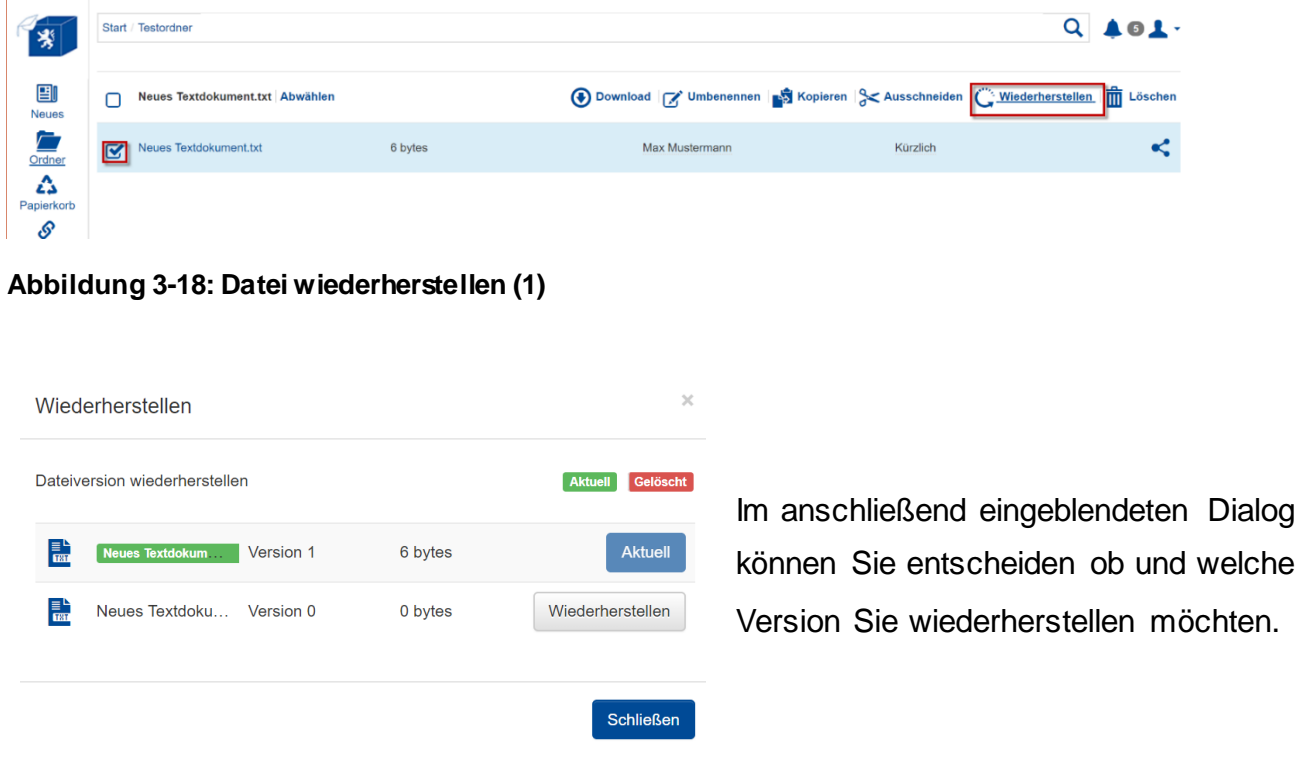

Markieren Sie hierfür die Datei und klicken Sie auf die Option "Wiederherstellen".

**Abbildung 3-19: Datei wiederherstellen (2)**

### **3.9 Zwischen unterschiedlichen Endgeräten synchronisieren**

An allen diesen Endgeräten sieht der Anwender seine Dateien. Sobald eine Änderung vorgenommen wird, wird die entsprechende Datei synchronisiert damit auf allen Geräten der gleiche, neueste Stand zu finden ist.

### **3.10 Sicherheit**

Die Datenübertragung zwischen dem Server und dem Client/Webbrowser erfolgt ausschließlich verschlüsselt. Zugang zu den Daten haben nur berechtigte Personen, die sich am System mit ihrer Hochschul-Kennung einloggen oder eingeladen wurden. Die Hessenbox, die auf PowerFolder basiert, wendet bei allen übertragenen Dateien das

AES-Verschlüsselungsverfahren an.

## **3.11 Verschlüsselung**

Die Verschlüsselung von Daten bedeutet ihre "Unkenntlichmachung" unter Benutzung eines Schlüssels (in der Regel ein Passwort). Nur mit Hilfe dieses Schlüssels können verschlüsselte Daten wieder "entschlüsselt" werden. Sollte also der Schlüssel verloren (z.B. das Passwort vergessen) gehen, sind die Daten nicht mehr lesbar und damit ebenfalls verloren. Die Übertragung von Daten zwischen Hessenbox-Client und – Server findet grundsätzlich maschinell verschlüsselt statt. Eine generelle, zentrale Verschlüsselung der abgelegten Daten seitens der Hessenbox ist derzeit nicht möglich und Bedarf der Lösung einer Vielzahl organisatorischer und technischer Fragestellungen. In der Hessenbox abgelegte Daten müssen somit je nach Schutzbedarf seitens des/der Dateneigentümers/in verschlüsselt werden.

Hierzu können frei verfügbare Werkzeuge verwendet werden, welche von den jeweiligen Webseiten der Hersteller heruntergeladen und installiert werden müssen:

**Dateien in einer Datei**  7-Zip [\(https://www.7-zip.org/\)](https://www.7-zip.org/) **Dateien in einem Container**  VeraCrypt [\(https://www.veracrypt.fr/en/Home.html\)](https://www.veracrypt.fr/en/Home.html)  Cryptomator [\(https://cryptomator.org/de/\)](https://cryptomator.org/de/)

#### **3.11.1 Dateiverschlüsselung mit 7-Zip**

Markieren Sie die Dateien, welche zu einem verschlüsselten Archiv hinzugefügt werden sollen. Anschließend können Sie über einen Rechtsklick die Optionen "7-Zip" und "zu einem Archiv hinzufügen …" auswählen.

Es öffnet sich ein neues Fenster in dem Sie u.a. das Dateiformat des Archives einstellen können.

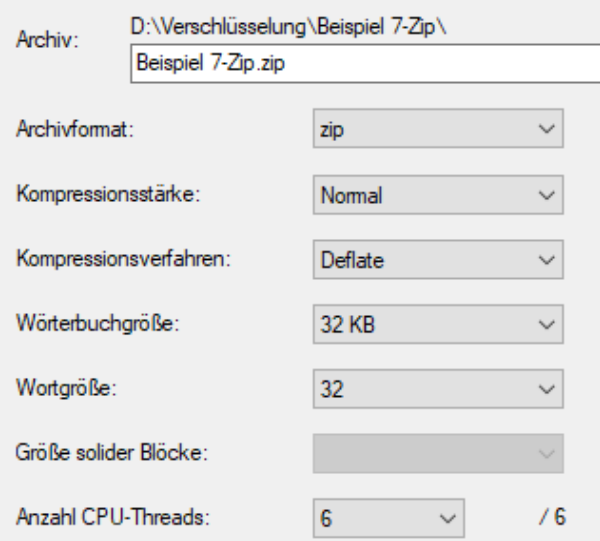

Zur Verschlüsselung können das "7z" sowie dass "zip"- Format genutzt werden.

#### **Abbildung 3-20: Verschlüsselung 7Zip (1)**

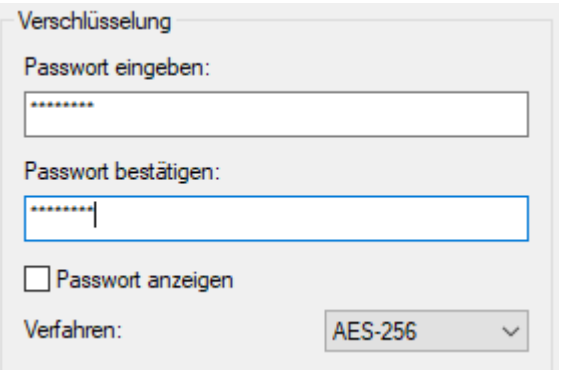

Im rechten Teil des Fensters können Sie das Passwort sowie den Verschlüsselungsalgorithmus auswählen. 7-Zip stellt dabei verschiedene Verschlüsselungsalgorithmen zur Auswahl. Um eine möglichst sichere Verschlüsselung zu gewährleisten nutzen Sie hier stets das AES-256 Verfahren.

**Abbildung 3-21: Verschlüsselung 7Zip (2)**

Des Weiteren sollten Sie sich bei der Passworterstellung an den Passwortrichtlinien der Philipps Universität Marburg orientieren. Die Passwortrichtlinien finden Sie unter: <https://www.uni-marburg.de/de/hrz/az/passwortrichtlinie>

Nach der Bestätigung über die Schaltfläche "OK" erstellt 7-Zip eine verschlüsselte Archivdatei, welche nur mit dem zugehörigen Passwort entschlüsselt werden kann. Im Anschluss können Sie die Datei wie gewohnt mit der Hessenbox synchronisieren.

### **3.11.2 Containerverschlüsselung mit Cryptomator**

Nach dem ersten Start von Cryptomator müssen Sie einen sogenannten Tresor erstellen.

Der Tresor stellt einen verschlüsselten Container dar, welcher mit dem Hinzufügen von Dateien dynamisch wächst.

Der Speicherort des Tresors muss in einem vom Hessenbox-Clienten synchronisierten Verzeichnis liegen. Änderungen am Tresor werden vom Clienten erkannt und synchronisiert. Folgen Sie im Anschluss der Einrichtungsroutine von Cryptomator, um den Tresor zu erstellen.

Bitte orientieren Sie sich bei der Passwortvergabe an den Passwortrichtlinien der Philipps Universität Marburg.

Die Passwortrichtlinien finden Sie unter: [https://www.uni](https://www.uni-marburg.de/de/hrz/az/passwortrichtlinie)[marburg.de/de/hrz/az/passwortrichtlinie](https://www.uni-marburg.de/de/hrz/az/passwortrichtlinie)

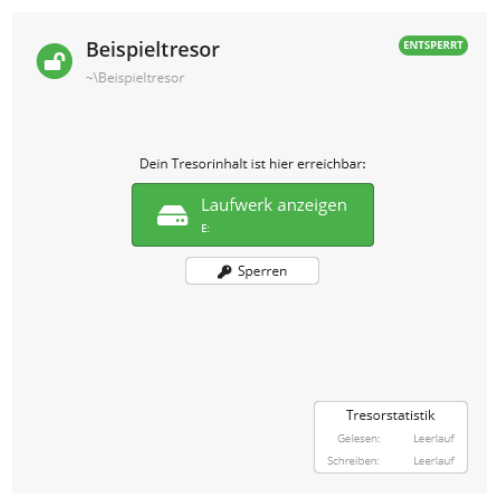

Um den Tresor nutzen zu können müssen Sie ihn über die Programmoberfläche entsperren. Dabei wird ein lokales, virtuelles Laufwerk erstellt indem Sie Ihre Dateien ablegen können.

#### **Abbildung 3-22: Verschlüsselung Cryptomator**

Sperren Sie den Container sobald Sie Ihre Arbeiten beendet haben durch Klicken auf die Schaltfläche "Sperren".

Eine Ausführliche Anleitung zur Bedienung von Cryptomator finden Sie unter dem folgenden Link des Herstellers:<https://docs.cryptomator.org/en/latest/desktop/adding-vaults/>

#### **3.11.3 Containerverschlüsselung mit VeraCrypt**

Ähnlich wie bei Cryptomator müssen Sie in VeraCrypt zunächst einen Container anlegen.

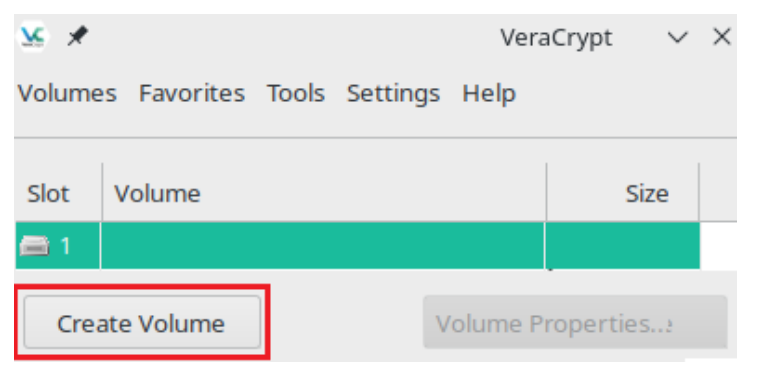

Dies geschieht über die Schaltfläche "Volumen erstellen", welche Sie nach dem Programmstart im unteren Bereich der Oberfläche finden.

**Abbildung 3-23 Verschlüsselung mit VeraCrypt (1)**

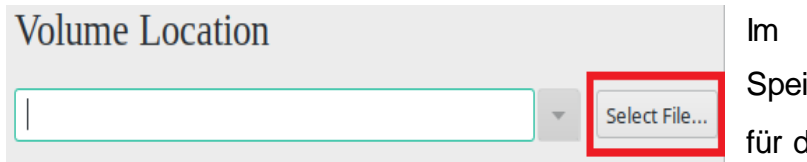

Anschluss müssen Sie einen icherort sowie einen Dateinamen den Container definieren.

#### **Abbildung - Verschlüsselung VeraCrypt (2)**

Der Speicherort des Containers sollte nicht in einem Verzeichnis des Hessenbox-Clienten liegen, da der Client keine Änderung innerhalb des Containers feststellen kann und somit keine Synchronisation stattfindet. Stattdessen sollten Sie den Container eigenhändig in die Hessenbox hochladen, um die Synchronisation zu gewährleisten.

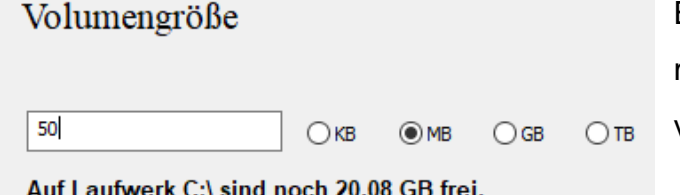

Beachten Sie, dass in VeraCrypt die maximale Speichergröße des Containers vorab angegeben werden muss.

**Abbildung 3-24: Verschlüsselung mit VeraCrypt (3)**

Des Weiteren sollten Sie sich bei der Passwortvergabe an den Passwortrichtlinien der Philipps Universität Marburg orientieren.

Die Passwortrichtlinien finden Sie unter: [https://www.uni](https://www.uni-marburg.de/de/hrz/az/passwortrichtlinie)[marburg.de/de/hrz/az/passwortrichtlinie](https://www.uni-marburg.de/de/hrz/az/passwortrichtlinie)

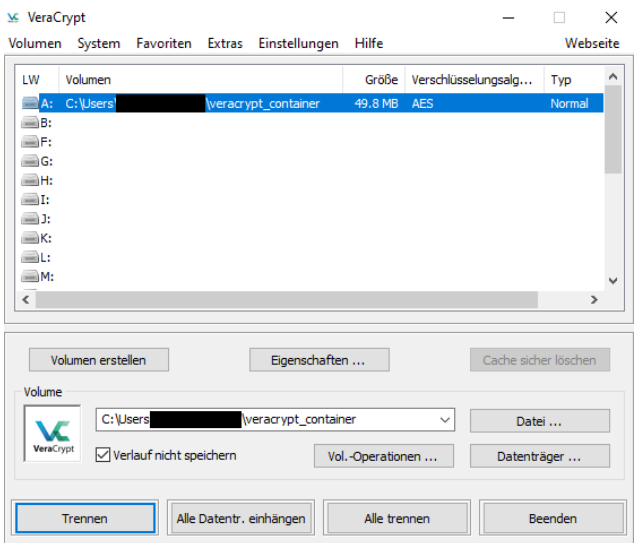

Nach Abschluss der Einrichtungsroutine müssen Sie den Container unter Angabe eines Laufwerksbuchstaben am System einbinden.

**Abbildung 3-25: Verschlüsselung mit VeraCrypt (4)**

Trennen Sie das virtuelle Laufwerk durch Klicken der Schaltfläche "Trennen" nach Beendigung Ihrer Arbeiten.

Detaillierte Informationen zur Bedienung von VeraCrypt finden Sie unter dem folgenden Link der Hersteller Dokumentation:

<https://www.veracrypt.fr/en/Beginner%27s%20Tutorial.html>

### **3.12 Funktionalitätsabgrenzungen**

Die Hessenbox eignet sich zur Synchronisierung der Daten auf verschieden Geräten des Anwenders und zur Teilung eigener Dateien mit anderen Personen. Funktionalitäten wie einen Kalender oder Termin- bzw. Aufgabenverwaltung sind in der Hessenbox nicht enthalten.

## **4 Support**

Alle Supportanfragen sind zu richten an:

Philipps-Universität Marburg Hochschulrechenzentrum Hans-Meerwein-Straße 35032 Marburg hessenbox@hrz.uni-marburg.de +49 6421 28282 Mo-Fr: 08:00-18:00 Uhr